# (障害児通所給付費・入所給付費)

### 国保連ソフト「簡易入力システム」における

# 神戸市独自減免対象者の上限管理結果票および明細書の入力について

神戸市保健福祉局障害福祉部障害者支援課

**T** 

神戸市独自減免の対象者について、国保連ソフト「簡易入力システム」を用いて上限管理結果 票および明細書を作成する場合は、以下を参考に入力をお願いします。

なお、市販のソフトをお使いの場合は、該当のソフト会社にご確認ください。

また、以下の説明では、例として図1の利用者負担上限額管理結果票(神戸市書式)のとおり 利用者負担額の上限管理がされているものとします。

■図1:利用者負担上限額管結果票(神戸市書式)

利用者負担上限額管理結果票

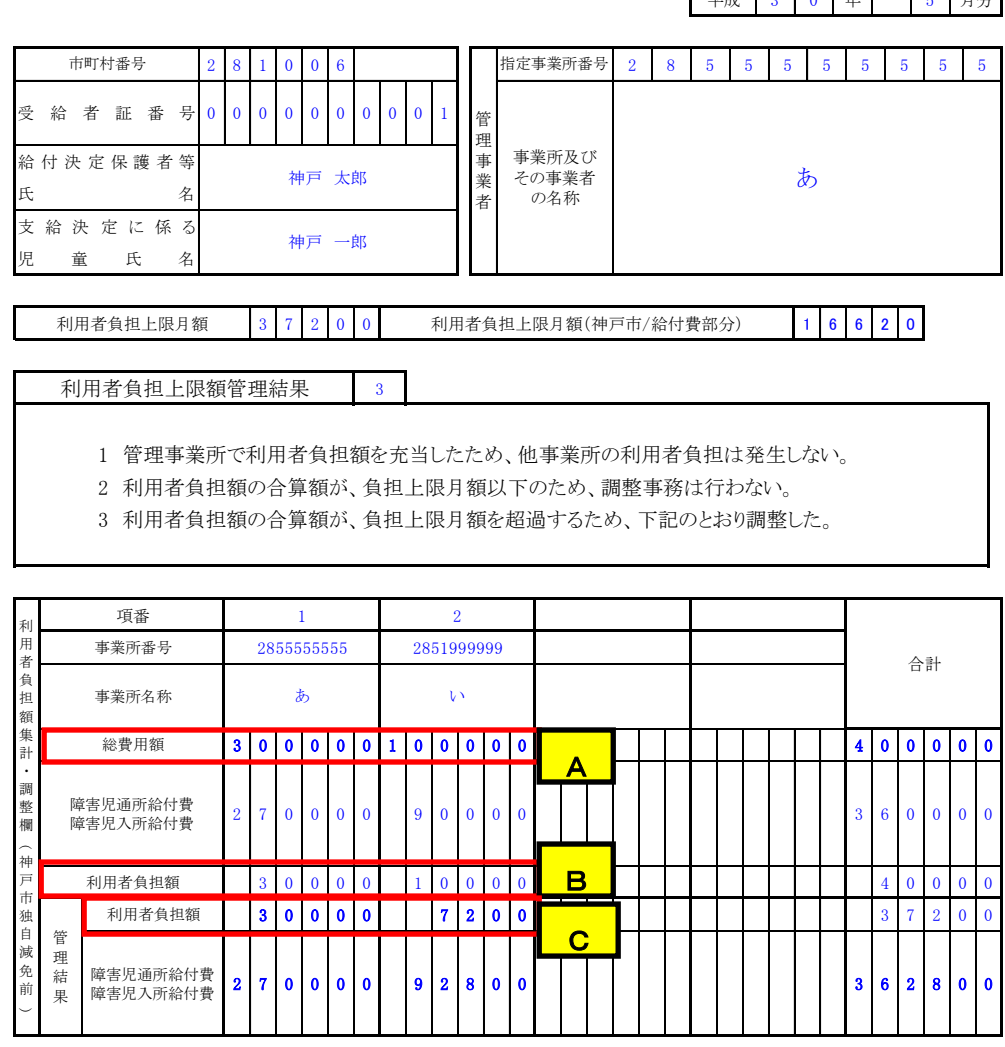

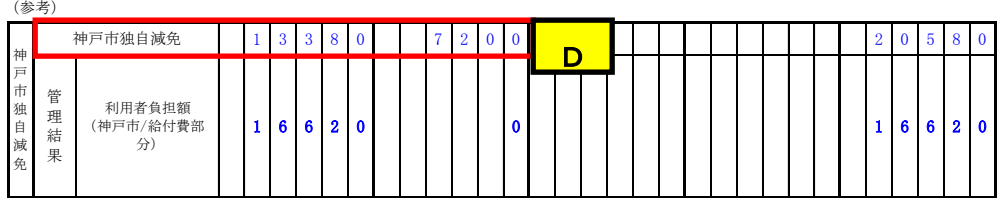

#### 1. 利用者負担上限額管理結果票の入力方法について

図1のA:総費用額、B:利用者負担額、C:(管理結果)利用者負担額について、簡易入力 システムの利用者負担上限額管理結果票画面で該当する入力箇所を下の図2に示します。 ※当該画面においては、神戸市独自減免後の利用者負担額は入力しないようご注意ください。 ■図2:利用者負担上限額管理結果票(簡易入力システム)

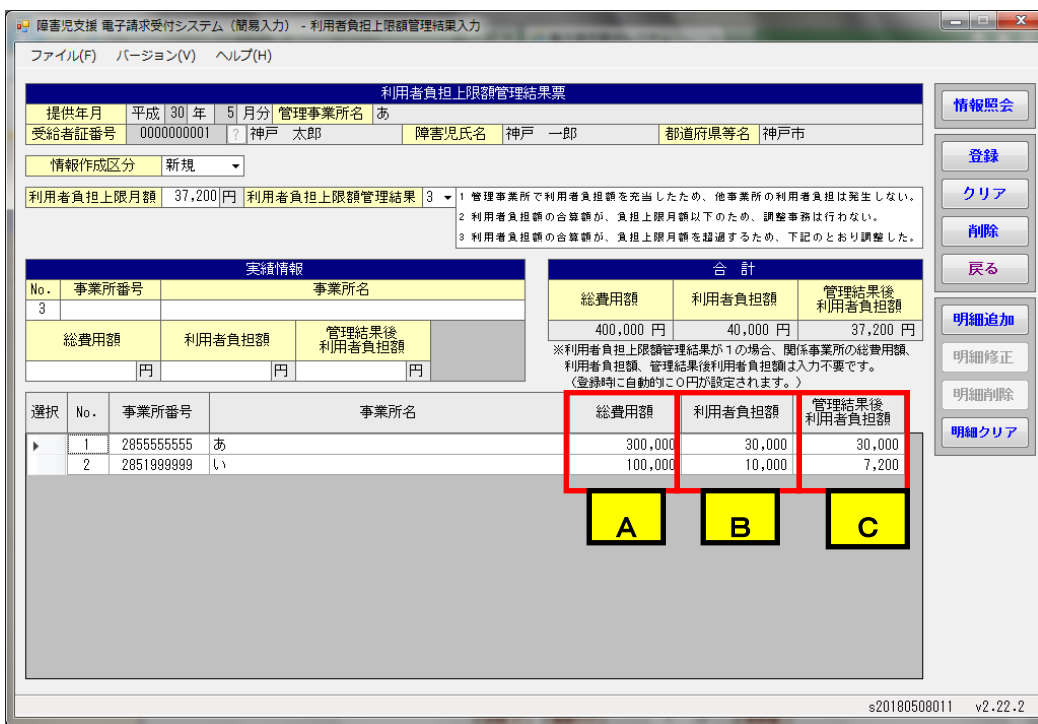

#### 2. 明細書の入力方法について

事業所「あ」の明細書入力画面を図3に、事業所「い」の明細書入力画面を図4に示します。 図1のC:(管理結果)利用者負担額については、図3、図4のC:上限額管理後利用者負担 額に入力してください。

図1の $\overline{D}$ : 神戸市独自減免については、図3、図4の $\overline{D}$ : 自治体助成分請求額欄に入力してく ださい。

■図3:明細書入力画面(事業所「あ」)

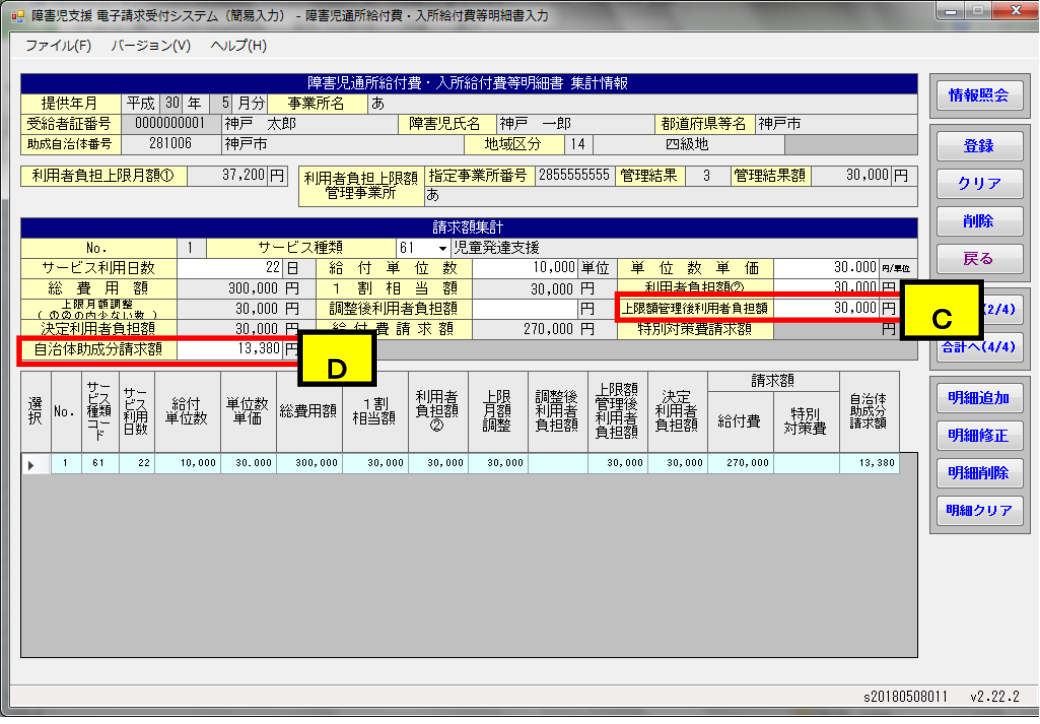

### ■図4:明細書入力画面 (事業所「い」)

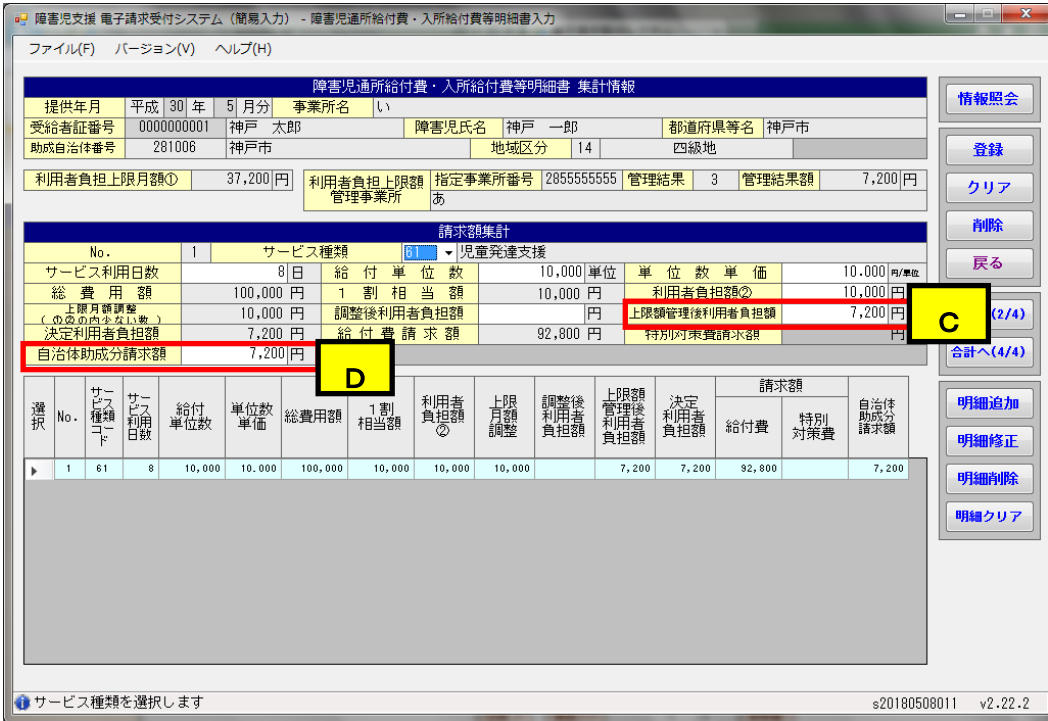